### How to edit a product page in First Spirit

**Digital Marketing** 

Giving a hand to oral health.

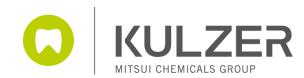

### Tab 1: Product Master Data

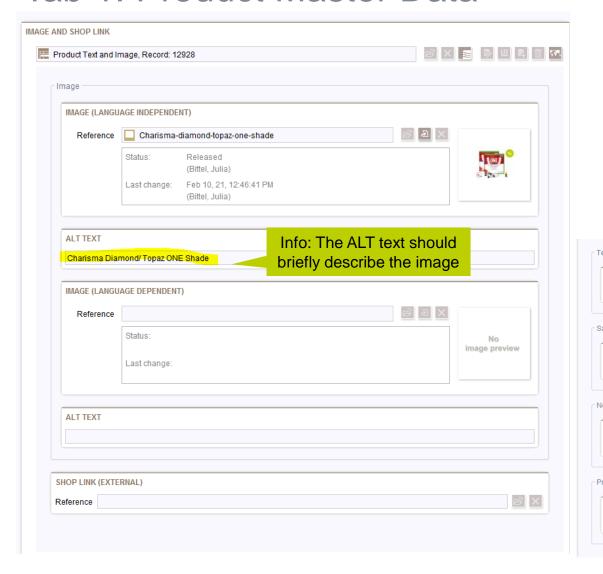

#### Info:

- In this part you can highlight the retated products box with a "sale" or "new" flag
- For some new products, this part is already prefilled from the master version.

- Dates can be changed here.

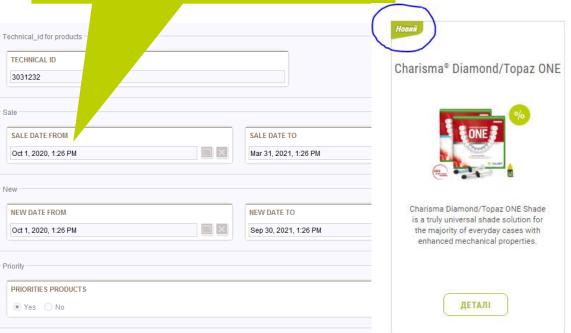

### Tab 2: Page Settings

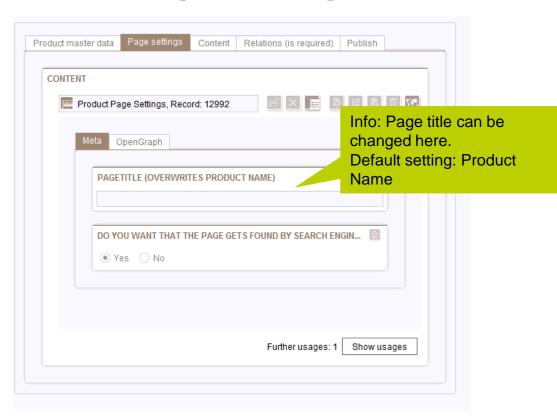

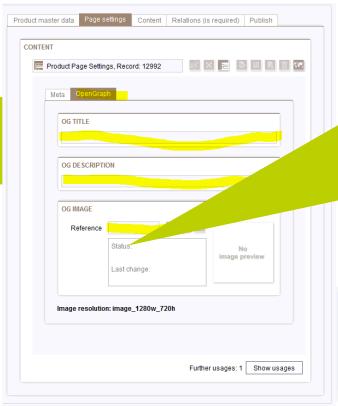

Info: Open Graph data can be entered here (not mandatory).

The title, description and image should represent the content of the page. This information will then appear when the page is shared on social media channels.

Default for product pages: The product name, teaser description and image from the master data are automatically used as open graph data (in the background). No editing necessary. Just in case you want to overwrite!

Example:

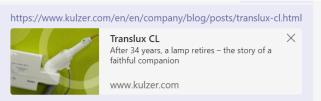

KULZEI

# Tab 3: Content (Slider of the product page)

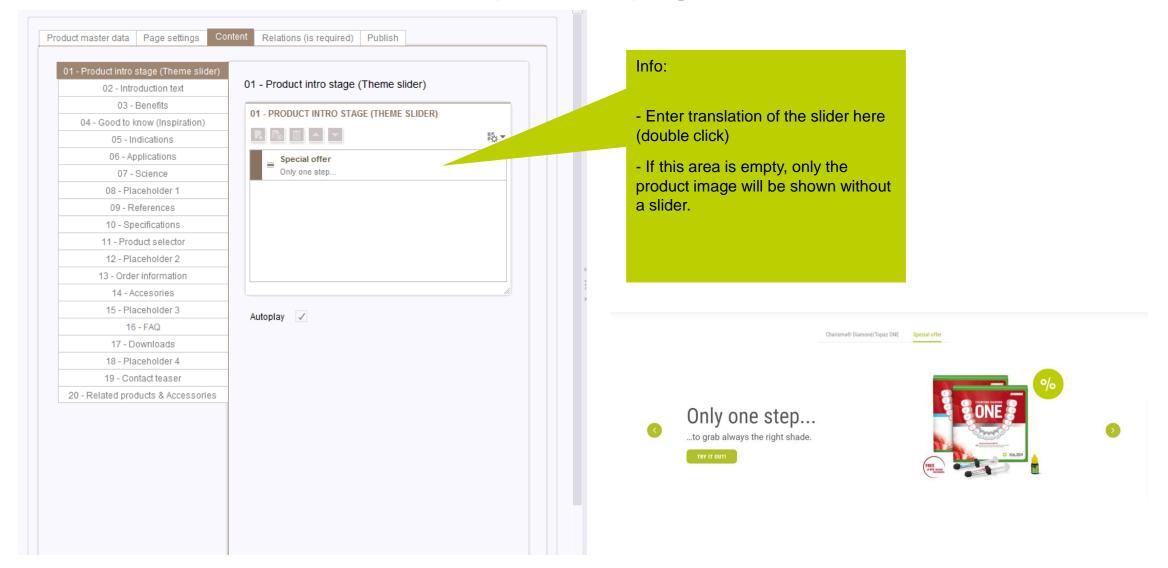

### Tab 3: Content (Introduction text)

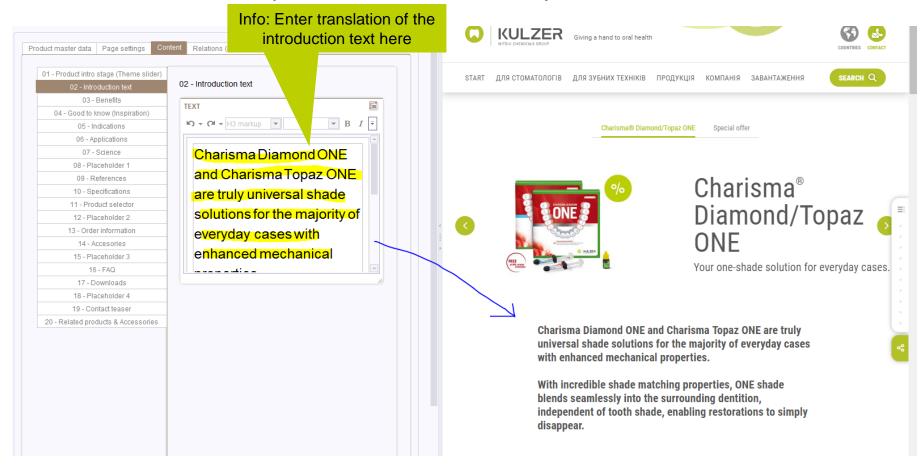

KULZEF

### Tab 3: Content (Benefits)

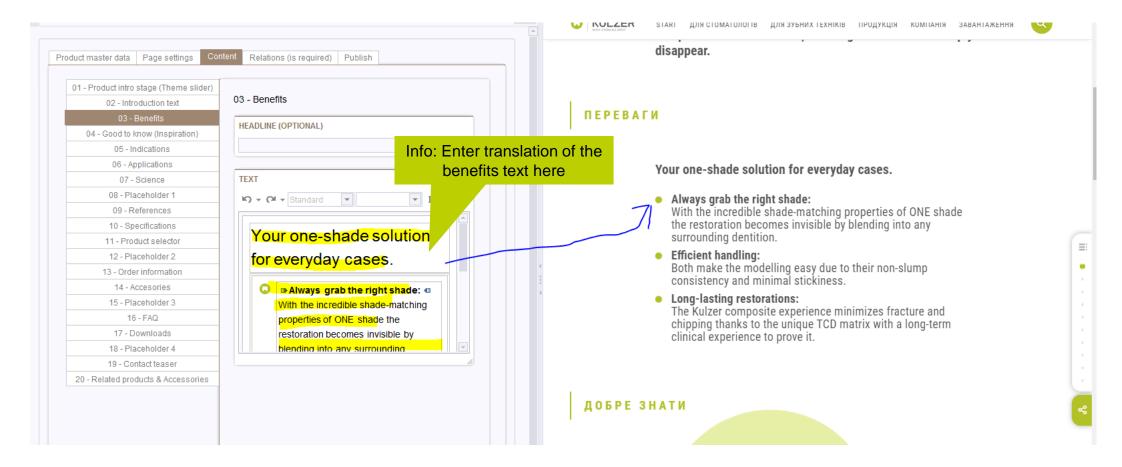

KULZEi

### Tab 3: Content (Good to know / inspiration module)

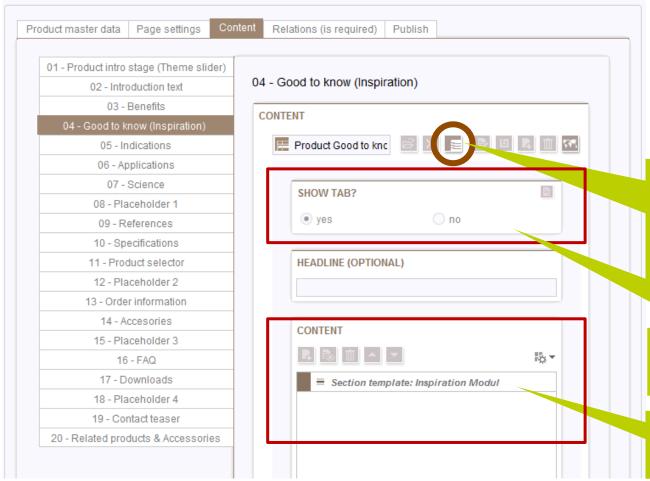

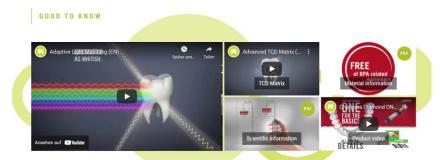

### Info (relates to all stripes):

- This symbol means that the content of the "Good To Know module" is stored in a separate database table.
- Click on this symbol to enter this separate table and the translation of the module (step by step guide on next slide)

Info (relates to all stripes):
If you don't want to show the stripe on your page >> select "no"

Info (relates to all stripes):
Never delete content in this area as it is language independent!

KULZEi

# Tab 3: Content (Good to know / inspiration module)

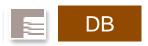

× Charisma® Diamond/...

EN INT2 DE DE\_AT ES FR IT PT ZH GR FR\_B NL\_B ES\_MX EN\_US EN ES JA EN\_KT DE\_KT PL PT\_KT

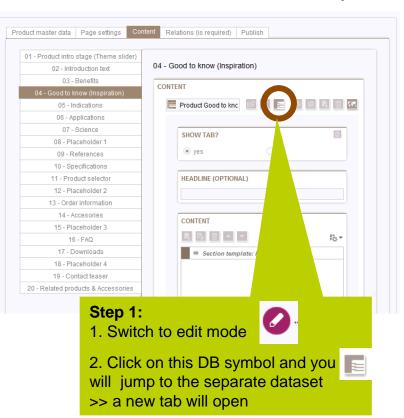

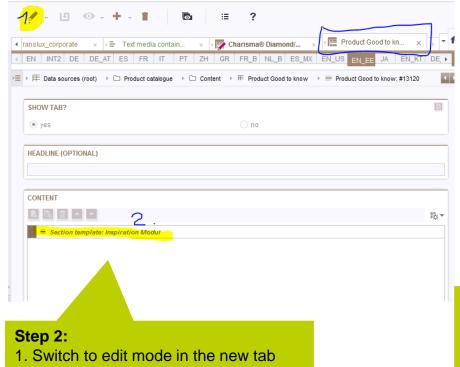

### Step 3:

- Enter your translation here

Supra Polisher × ⟨□ Translux\_corporate × ⟨□ Text media contain...

>= > E Product Good to know: #13120 > = Content: Section template: Inspiration Mo

INSPIRATION LIST (MIN.ITEMS:2, MAX.ITEMS:6)

R D 11 △ ▼

roduct video

- Training video for the inspiration module: https://www.kulzer.com/en/modules/best-

practice html#10\_inspiration\_module

- Once you are done, close the edit mode and go back to the product page tab.

2. Double click on the "Section template:

**Inspiration Module**"

# Tab 3: Content (Indications)

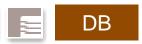

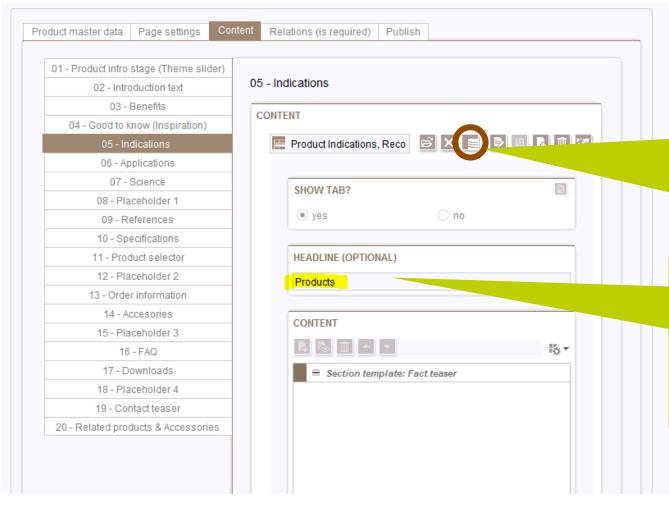

- This symbol means that the content of the "Indications stripe" is stored in a separate database table.
- Click on this symbol and you will jump to the dataset.
- Enter the translation of the fact teaser module directly in the dataset (as explained in the step by step guide on page 9)
- The description of all relevant modules of a product page can be found on the training page (including training videos):

https://www.kulzer.com/en/modules/bestpractice.html#modules

#### Info:

- In the majority of cases, this field is empty and filled with default wording from the global label list, e.g. this stripe is centrally called "Indications".
- In very few cases like on this page, the stripe name was changed from "Indications" to "Products". In such cases, the headline should be translated in this field.

KULZE MITSUI CHEMICALS GROUP

# Tab 3: Content (Applications)

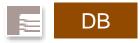

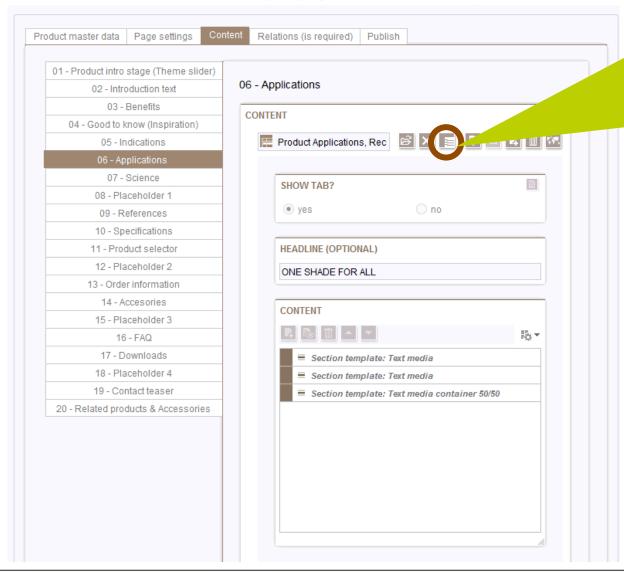

#### Steps:

Switch to edit mode

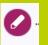

- Click on this symbol and you will jump to the separate database table
   >> a new tab will open
- Proceed as described on slide 9 and enter your translation
- The description of all relevant modules of a product page can be found on the training page (including training videos):

https://www.kulzer.com/en/modules/best-practice.html#modules